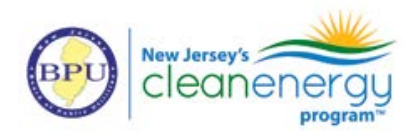

#### **Measure Worksheet Instructions**

#### **Start Tab**

- 1. Enter basic project information in the *Building and Project Details* section.
- 2. Use the radio buttons to select the interior calculation method for the project. Refer to the General Requirements section above for requirements of each calculation method:

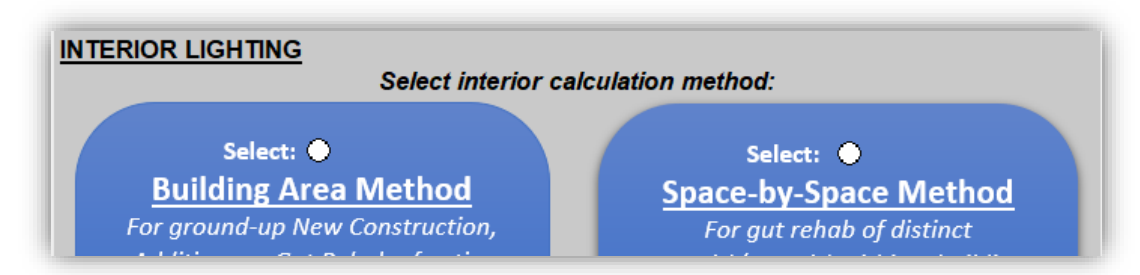

#### **Fixture Schedule Tab**

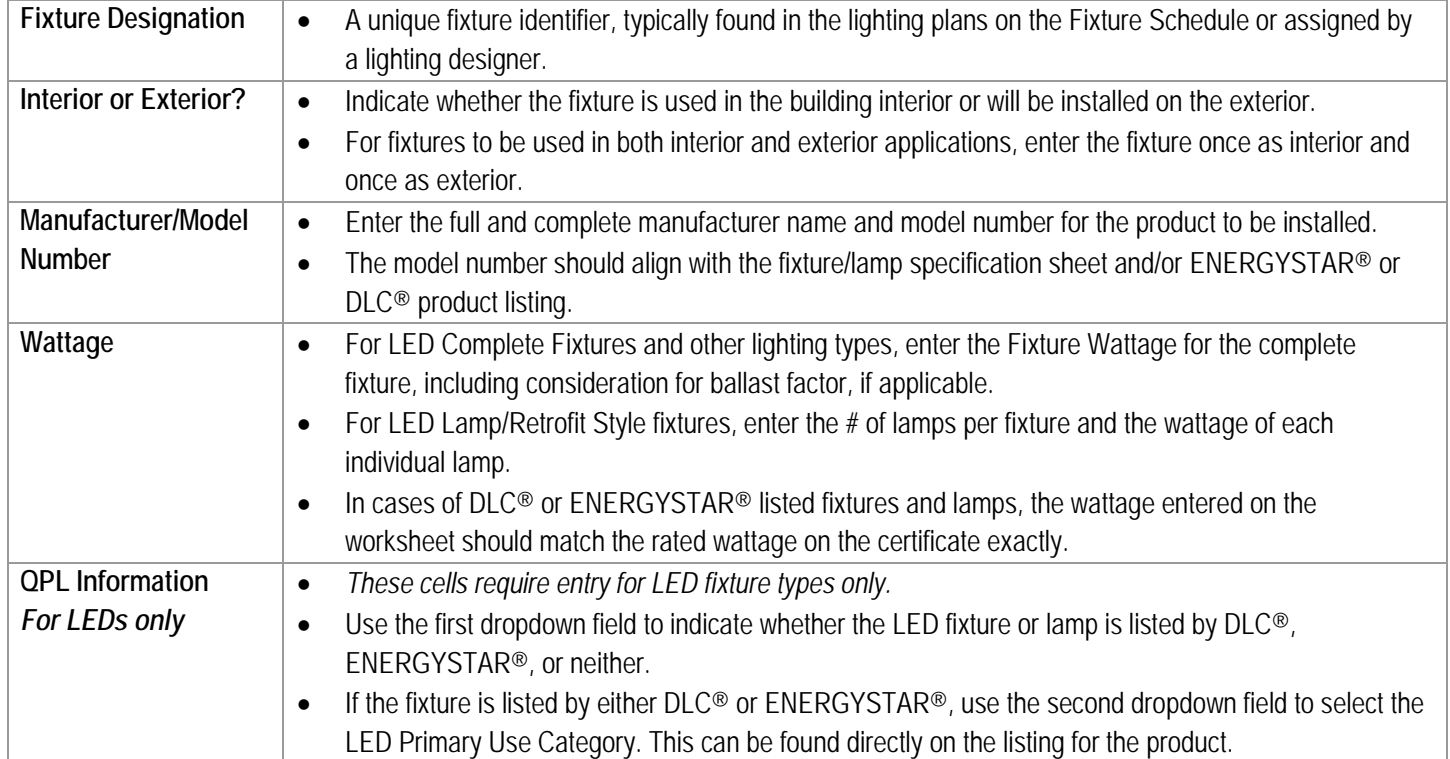

Complete the table on this tab with information on each fixture type. Each fixture should be entered on its own row.

# SmartStart New Construction Buildings Program **Performance Lighting Application**  FY24 July 1, 2023 – June 30, 2024

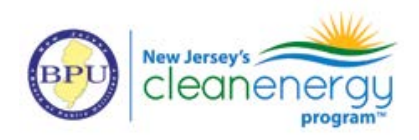

# **Interior Lighting**

### *If the Building Area Method is selected:*

- 1. Go to the Building Area Method tab.
- 2. The ASHRAE 90.1-2019 building type and total building square footage are pre-populated from the START tab. If these do not populate, go back to the START tab and make these selections. LPD allowance and Building Wattage Allowance also autopopulate from selections.
- 3. Fixtures from the Fixture Schedule marked as Interior appear in columns in light blue on this tab. Enter the total quantity of each fixture type found in the building.

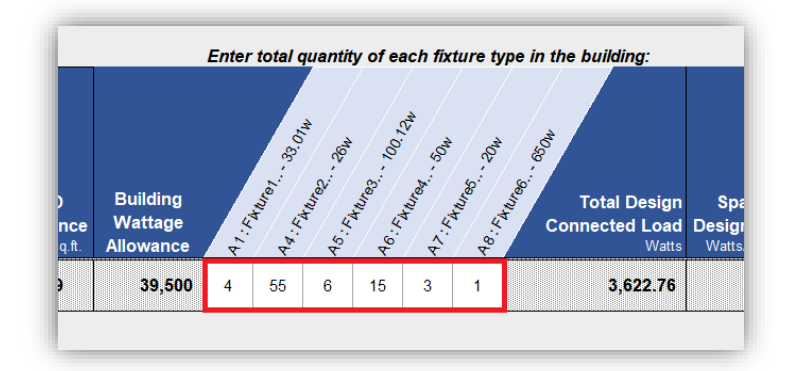

- 4. The Total Design Connected Load, Design LPD will automatically calculate based on the quantity of fixtures and wattage per fixture.
- 5. Compliance to ASHRAE 90.1-2019 baseline and any necessary adjustment based on fixture QPL listing will automatically calculate.

*If the Space-by-Space Method is selected:*

- 1. Go to the Space-by-Space Method tab.
- 2. Enter the following information for each interior room on its own row:
	- Location:
		- o Floor Number
		- o Specific Room Name/Number: *a descriptive name for the room. Include room number if applicable.*
		- Room Square Footage: *The square footage of the specific room. Do not enter square footage for multiple rooms; square footage must be entered on an individual, per-room basis.*

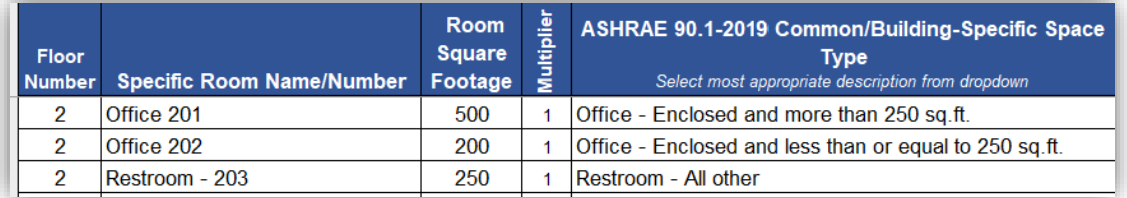

- Multiplier: *The Multiplier column should be used for rooms with identical square footages, space types and lighting designs only (Example: identical classrooms, offices or hotel rooms). To use, enter Room Square Footage of one individual room. Enter the total number of this room type in the building.*

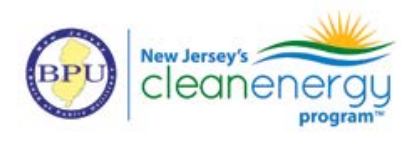

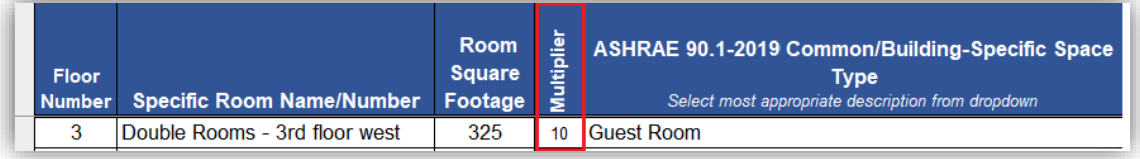

- ASHRAE 90.1-2019 Common/Building-Specific Space Type: *Use the dropdown to select the most appropriate space type applicable to the space. Common space types are listed first, followed by building-specific space types. When a buildingspecific space type is available, it must be selected over the common space type.*
- Atrium Height: When Atrium space type is selected, enter the height of the atrium in this cell.
- 3. Fixtures from the Fixture Schedule tab marked as Interior appear in columns in light blue on this tab. Enter the total quantity of each fixture type found in the specific room.
	- For spaces using the Multiplier field, enter the total quantity of each fixture type found in *only one* room of this type.

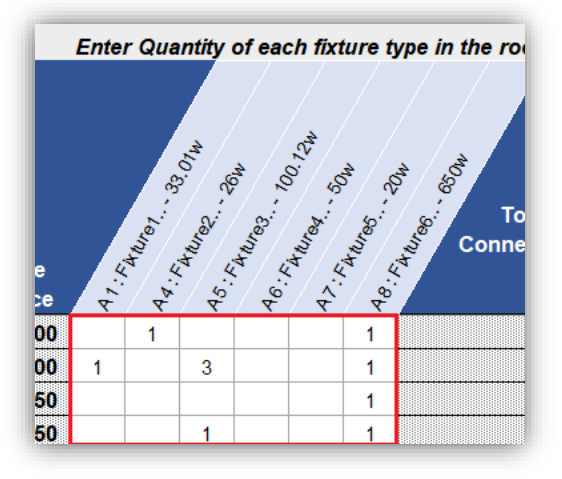

- 4. The Total Design Connected Load, Design LPD will automatically calculate based on the quantity of fixtures and wattage per fixture.
- 5. Compliance to ASHRAE 90.1-2019 baseline and any necessary adjustment based on fixture QPL listing will automatically calculate.

# **Exterior Lighting**

- 1. Go to the Exterior Lighting tab.
- 2. Exterior locations as defined by ASHRAE 90.1-2019 are pre-populated in individual rows. The LPD allowance is calculated based on the Exterior Lighting Zone selected from the dropdown on the START tab.
- 3. For applicable spaces only, enter the size of the space in terms of the unit identified to the left.
	- *Certain exterior areas use a metric other than typical square footage to determine lighting power density, such as linear feet. Read the tool-tip note that appears when you click the cell and make sure you are entering a number in terms of the specific units requested.*

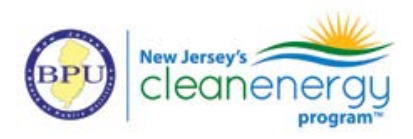

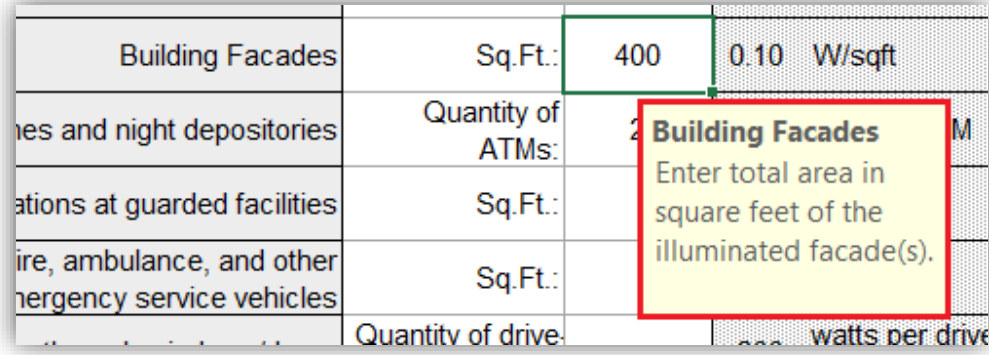

4. Fixtures from the Fixture Schedule marked as Exterior appear in columns in light green on this tab. Enter the total quantity of each fixture type found in the specific area:

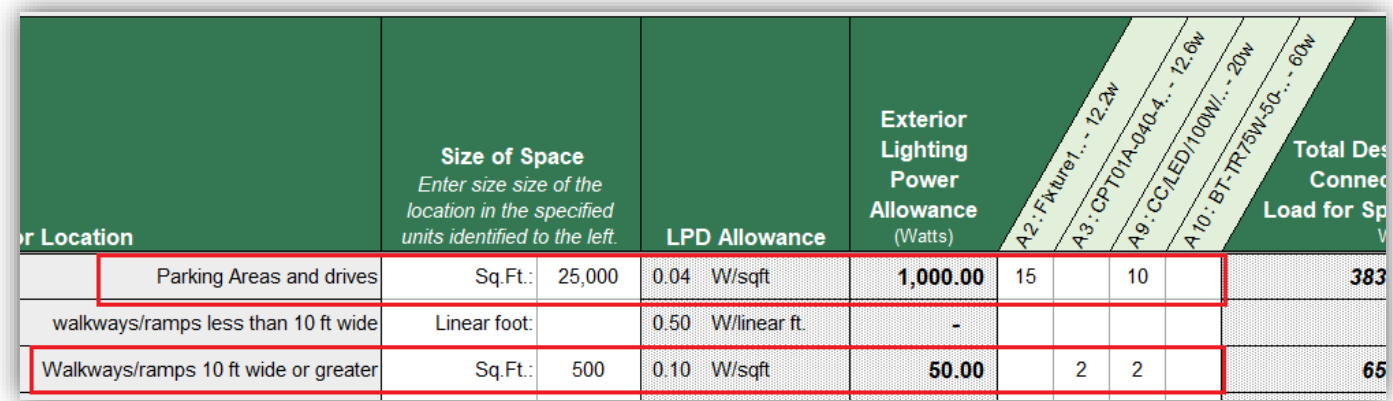

- 5. The Total Design Connected Load, Design LPD will automatically calculate based on the quantity of fixtures and wattage per fixture.
- 6. Compliance to ASHRAE 90.1-2019 baseline and any necessary adjustment based on fixture QPL listing will automatically calculate.

# **Summary Tab**

- 1. Total Wattage Allowance and Total Adjusted Proposed Watts automatically carry over from the applicable tabs where fixture quantities were entered.
- 2. The incentive is calculated as \$1/Watt between the difference of allowed and proposed watts.
- 3. Estimated energy savings over baseline are provided per program protocols.